# IP-Safe Secure

### **PIN-CODES VERWALTEN**

#### **01 EINRICHTUNG**

**ATA** 

**02**

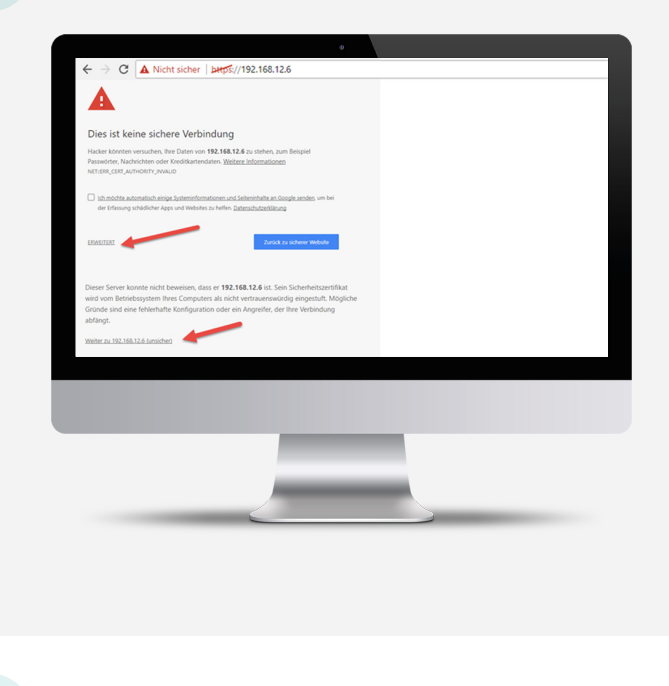

Geben Sie die interne IP-Adresse der IP-SafeSecure in die Adressleiste des Internet-Explorers ein z.b. https://192.168.0.100 (finden Sie in den technischen Unterlagen).

Bestätigen Sie wenn nötig als nächstes das Sicherheitszertifikat.

Wir haben in diesem Beispiel mit Mozilla Firefox gearbeitet! Sollten Sie einen anderen Browser verwenden, können die Bilder abweichen, die Vorgehensweise bleibt gleich.

**SIEMENS SPC4300**  Sie sehen nun die Anmeldemaske der IP-SafeSecure.

Bitte melden Sie sich mit Ihren Login-Daten an.

Die Login-Daten stehen in den technischen Unterlagen, die Sie von unserem Techniker erhalten haben.

**ACHTUNG**: Sollten die Logindaten nicht vorliegen haben, kontaktieren Sie bitte unseren Support. Sie haben nur 10 Login versuche, danach lösen Sie Codesabotage aus!

#### **03 HAUPTMENÜ**

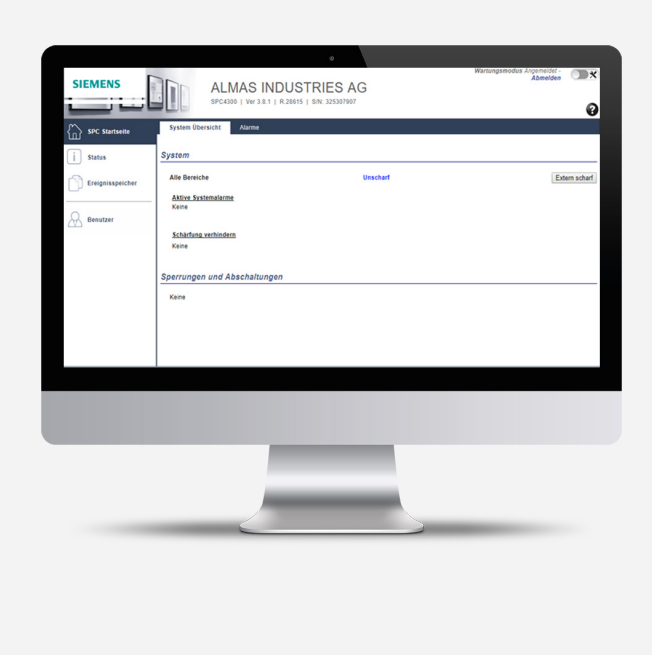

Sie sehen das Hauptmenü der IP-SafeSecure Weboberfläche.

Unter dem Kartenreiter "Benutzer" können Sie Ihre PIN-Codes verwalten.

## **04 BENUTZER PIN-VERWALTUNG**

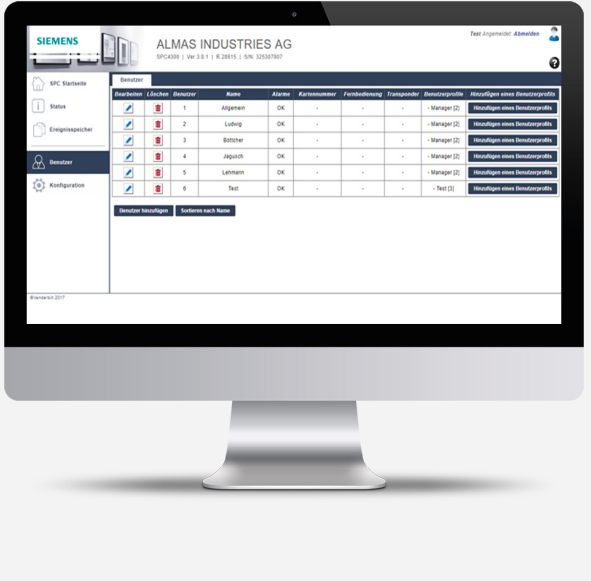

Sie sehen jetzt den Kartenreiter "Benutzer".

Hier haben Sie die Möglichkeit PIN-Code zu löschen oder zu bearbeiten.

Sie können einen PIN-Code nicht auslesen, Sie müssen ihn löschen und neu vergeben.

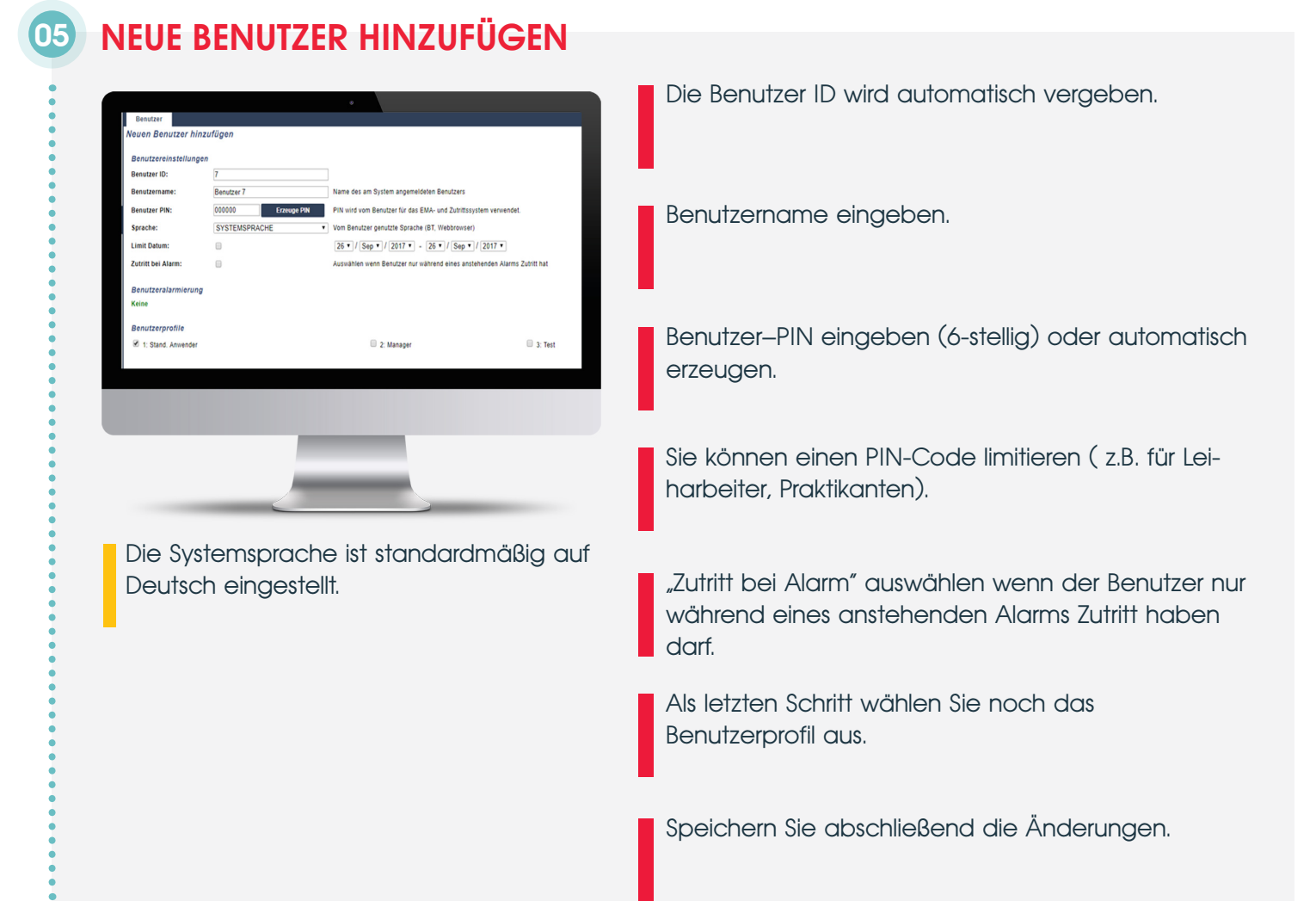

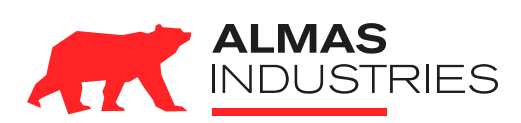

#### **Technischer Support**

Deutschland (0) 800 / 256 27 42 Österreich (0) 800 / 281 078 Mail: support@almas-industries.de